# Microsoft® Windows XP Quick Reference Card

## The Parts of a Typical Window Newslett Character Mexico Keyboard Shortcuts

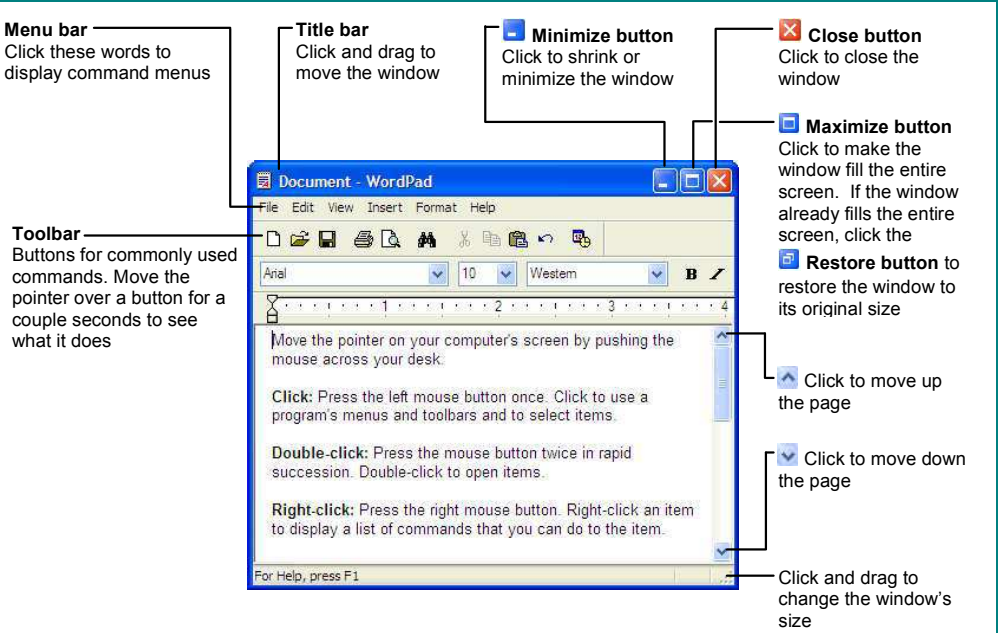

#### **General**

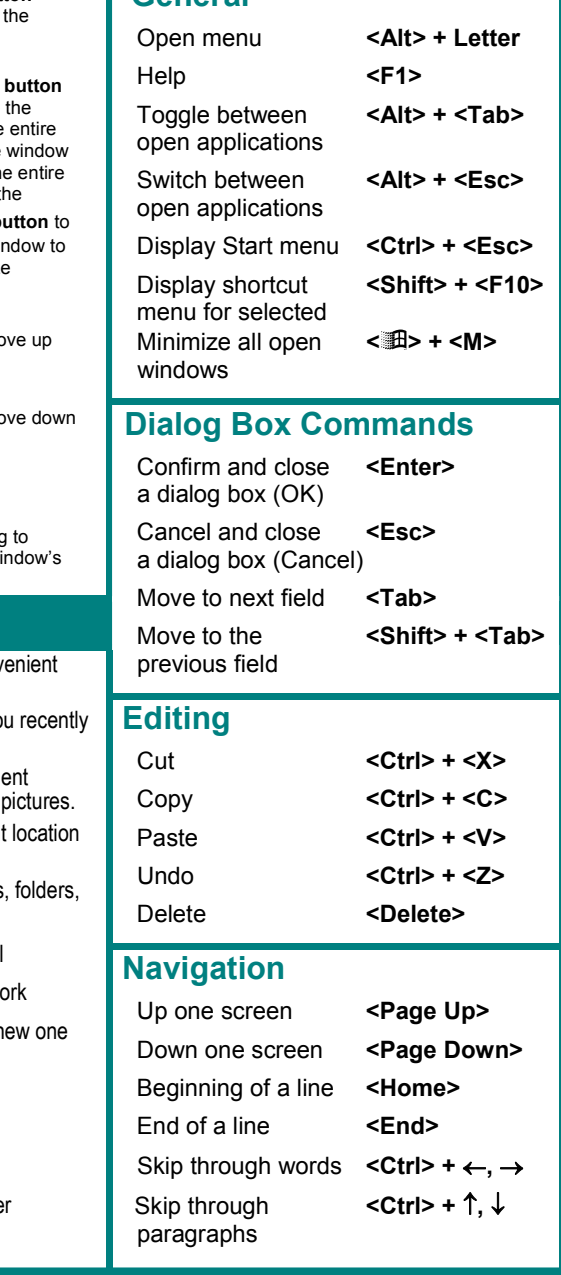

### Items on the Start Menu

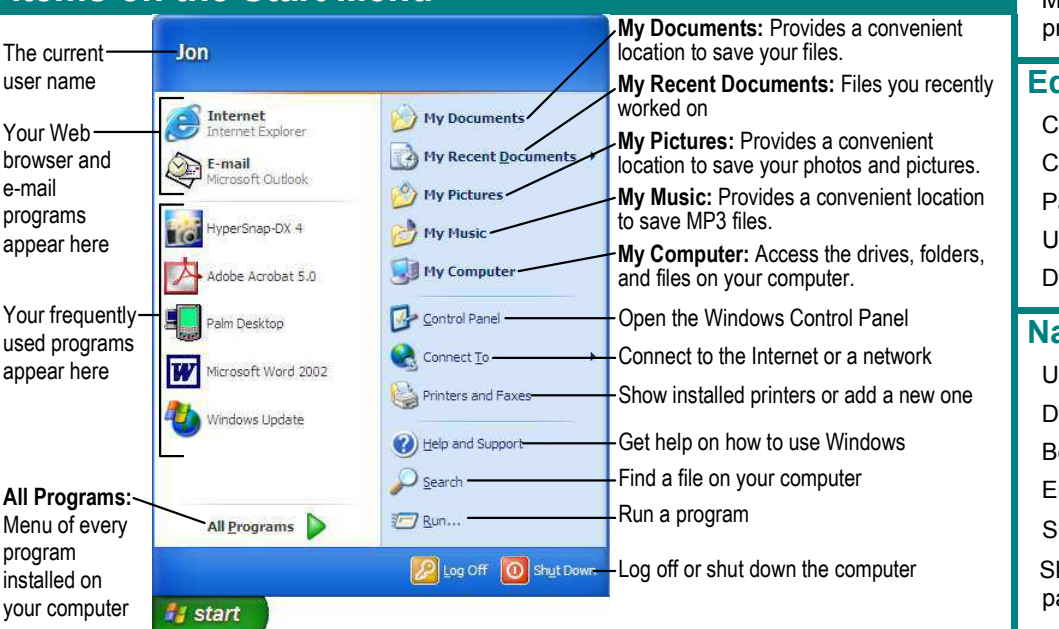

## Helpful Tips

- $\bullet$ The Windows XP Start menu displays your most frequently used programs. You can find your other programs under "All Programs".
- Not sure what a toolbar button does?  $\bullet$ Place the pointer over the button for a second; a helpful description will usually appear.
- Want to do something to an object?  $\bullet$ Try clicking the object with the right mouse button. A list of what you can do to the object will appear in a shortcut menu.
- $\bullet$ Make a mistake? Try using the undo command by selecting **Edit**  $\rightarrow$  **Undo** from the menu, or by pressing  $<$ Ctrl $>$  + $<$ Z $>$ .
- $\bullet$ Need to use the menu without using the mouse? Press <Alt> and the underlined letters of the menu item you want to open.
- In a dialog box you can press <Enter> instead  $\bullet$ of clicking OK, and press <**Esc>** instead of clicking cancel.
- $\bullet$ Need help? Press <F1>. A help window will appear with information about the program.
- Not sure what a control in a dialog box does? Click the **What is this button** in the upper right corner of the window and then click the control with the  $\mathbb{R}^2$  pointer.
- Not sure what programs are  $\bullet$ running? Look at the names on the taskbar along the screen's bottom.

### Customizing Windows **File Management**

#### The Windows Toolbar

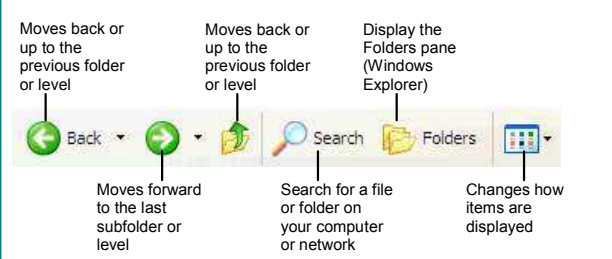

- To Switch to the Classic Start Menu: Right-click a blank area of the Windows taskbar and select **Properties** from the shortcut menu, click the **Start Menu tab** and select the Start menu style that you want to use.
- To Switch to the Classic Look of Windows: Right-click a blank area on the desktop, select **Properties** from the shortcut menu and click the **Appearance tab**. Select a style from the Windows and buttons list and click OK.
- To Lock/Unlock the Start Menu: Right-click the taskbar and select Lock the taskbar from the shortcut menu.
- To Customize the Start Menu: Right-click the taskbar and select **Properties** from the shortcut menu.
- To Create a Shortcut to a File or Folder: Drag the file or folder to a new location with the right mouse button and select Create **Shortcut Here** from the shortcut menu.
- To Change Display Settings: Right-click a blank area on the desktop and select **Properties** from the shortcut menu. You can change the following settings in the Display dialog box:
	-
	- + Wallpaper + Desktop icons<br>+ Screen saver + Screen resolut
	-
- 
- + Basic windows colors
- 
- 

# + Screen resolution & color depth<br>+ Display driver

#### Maintenance and Fixing Problems

- To Format a Floppy Disk: From My Computer or Windows Explorer, right-click the floppy drive and select **Format**. Select the formatting options you want to use and click **Start**.
- To Copy a Floppy Disk: Insert the disk you want to copy, open My Computer or Windows Explorer, right-click the floppy drive, select Copy **Disk, and click Start.**
- To Use ScanDisk: Open My Computer or Windows Explorer, right-click the disk you want to scan, select **Properties** from the shortcut menu, and click the Tools tab. Click the Check Now button, specify whether you want to do a Standard or Thorough scan and if you want any errors to be automatically fixed, and click **Start**.
- To Defragment your Hard Disk: Open My Computer or Windows Explorer, right-click the disk you want to defragment, select **Properties** from the shortcut menu, and click the Tools tab. Click the **Defragment Now button and click Start.**
- To Use Disk Cleanup to Free Space on Your Hard Drive: Open My Computer or Windows Explorer, right-click the hard disk and select Properties from the shortcut menu, click the Disk Cleanup **button**, and click OK.
- To Remove a Program: Click the **Start button** and select Control Panel, double-click the Add/Remove Programs icon, find and select the program you want to remove from your computer, and click the Add/Remove button.

#### The Folder Pane

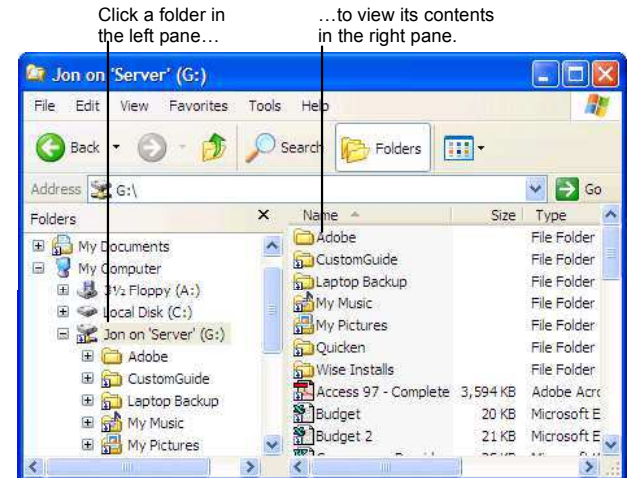

 $H$  This folder contains hidden sub folders. Click to display those hidden folders.  $\Box$  This folder's subfolders are displayed. Click to hide subfolders.

- To Open a File or Folder: Double-click the file or folder.
- $\bullet$  To Create a Folder: Select  $\Box$  Make a new folder task from the File and Folder Tasks panel, or, right-click any empty area in the window and select  $New \rightarrow Folder$  from the shortcut menu. Type a name for the folder and press <Enter>.
- To Rename a File or Folder: Click the folder to select it, select **W** Rename this folder from the Files and Folders Tasks panel, type a name for the folder and press <Enter>.
- To Delete a File or Folder: Select the file or folder and press the <Delete> key.
- To Restore a Deleted File: Double-click the Recycle Bin to open it. Select the file and click **Restore this file** from the Recycle Bin Tasks menu.
- To Empty the Recycle Bin: Right-click the Recycle Bin and select **Empty Recycle Bin from the shortcut menu.**
- Move/Copy a File or Folder (Drag and Drop Method): Move a file or folder by clicking it and dragging it to the desired location. Hold down the <Ctrl> key while you drag to copy the file or folder.
- Move/Copy a File or Folder (Toolbar Method): Select the file or folder, select **Move this file** or **Copy this file** from the File and Folder Tasks panel, and select a destination for the file or folder from the dialog box.
- To Copy a File or Folder to a Floppy Disk: Right-click the file or folder and select **Send To**  $\rightarrow$  3<sup>1</sup>/<sub>2</sub> Floppy (A:) from the shortcut menu.
- To Change How Items are Displayed: Select View from the menu  $\bullet$ and select one of the four view modes, or select a view from the  $\Box\Box\Box\Box$ button list arrow on the toolbar.
- $\bullet$ To Select Multiple Files: Hold down the <Ctrl> key while you click the files you want to select.
- To Find a File: Click the Start button and select Search from the  $\bullet$ Start menu. Enter the search conditions and where to look. Click **Search** to start searching for the file(s).
- To Display the Folders Pane: Click the **Folders | Folders button** on the toolbar from any folder.
- To View a File or Folder's Properties: Right-click the file or folder and select **Properties** from the shortcut menu.